## **Installation et utilisation de l'Application locale qui permet de mettre à jour les cartes licences**

Suite au changement d'hébergeur pour le site de traitement des licences Geslico. La communication entre Gestion Concours et Geslico pour la mise à jour des licences nécessite une nouvelle application locale qui **s'installe avec la dernière version de Gestion Concours** ou peut être installée individuellement pour dépannage en la téléchargeant sur le site de Gestion Concours. Si l'ordinateur est neuf ou sur lequel Gestion Concours n'a jamais été installé, passer directement au paragraphe « **Puis** ».

Sur un PC qui possède déjà une **ancienne version de « Gestion Concours** » il est important de la **désinstaller** avec son désinstalleur dédié en suivant les instructions ci-dessous :

Cliquer droit sur le bouton « **démarrer** » et cliquer sur « **Exécuter** » saisir « **Explorer** » Double cliquer sur le **disque Système** (généralement celui portant la lettre **C:\**) double cliquer sur le **dossier « Gestion Concours** » Descendre dans l'échelle des fichiers et trouver le fichier nommé : **uninst.exe : Double cliquer dessus, Répondre oui** à l'écran de sécurité puis suivre les instructions à l'écran. Répondre **oui** à la demande de tout désinstaller. Lorsque terminé, redémarrer l'ordinateur.

**Puis** : Aller sur le site : **<https://ffpjp-gestion-concours.com/>** [\(C](https://ffpjp-gestion-concours.com/)trl + Clic sur ce lien) Cliquer colonne de gauche sur « **Version complète** »

Cliquer sur « **Téléchargement »**

Lorsque terminé, repérer le fichier téléchargé : **Setup\_FFPJP\_GC.exe** dans « **Téléchargements** » **Double cliquer sur ce fichier** pour lancer l'installation et suivre les instructions affichées.

Ce programme installera **deux applis** sur votre PC : **Application Locale 2023 et Gestion Concours**.

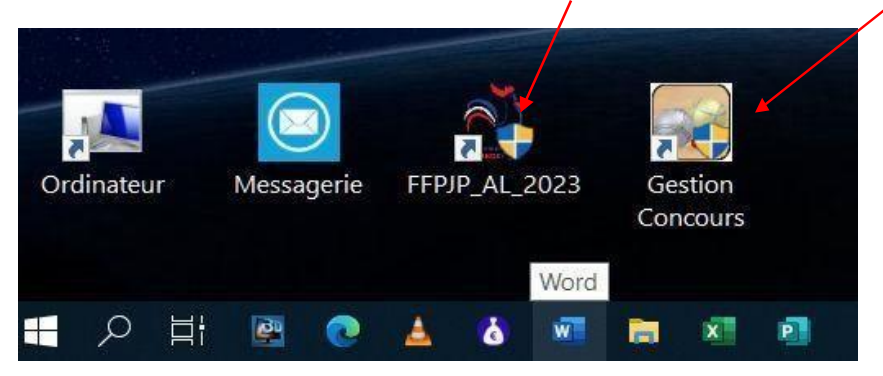

**Très important** : **Avant toute autre action, sur chacun des deux icônes de lancement : cliquer droit / propriétés / onglet compatibilité / cocher la case « Exécuter ce programme en tant qu'administrateur » et décocher toutes les autres s'il y a lieu. Cliquer sur appliquer et OK. Tout est prêt.**

## **Très Important : Brancher un lecteur sur un port USB avant de redémarrer votre PC** et ensuite s'assurer **qu'il est reconnu par le PC (voyant au rouge fixe).**

**Lancer Gestion Concours et mettre à jour la base** de données : désormais la mise à jour **peut être réalisée chaque jour.**

Cliquer sur le bouton « **Suite** » puis « **Quitter** » si le logiciel n'a plus à être utilisé.

Sinon, **une mise à jour de cartes licences peut être effectuée** : cliquer sur le Gros Bouton jaune «**MAJ licences**» Gestion Concours ouvrira alors l'appli **« FFPJP\_AL\_2023** » qui **cherchera le lecteur,** vérifiera **la connexion internet** et la connexion à « **Webservice »** et **affichera l'écran 01 ci-dessous** : La connexion Webservice sert à la communication de Gestion Concours avec Geslico pour trouver les données de la fiche licences.

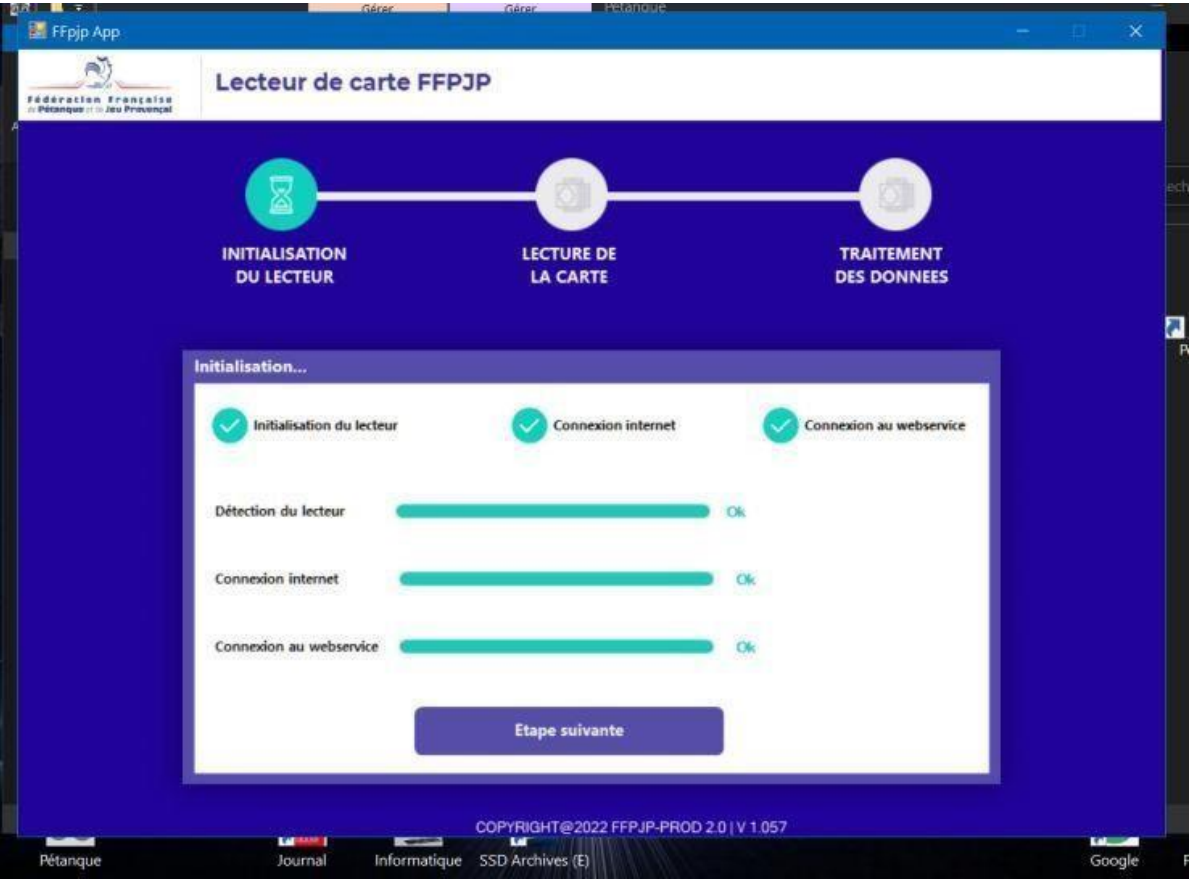

**Mettre une carte** à modifier sur le lecteur puis :

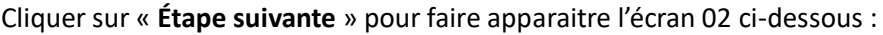

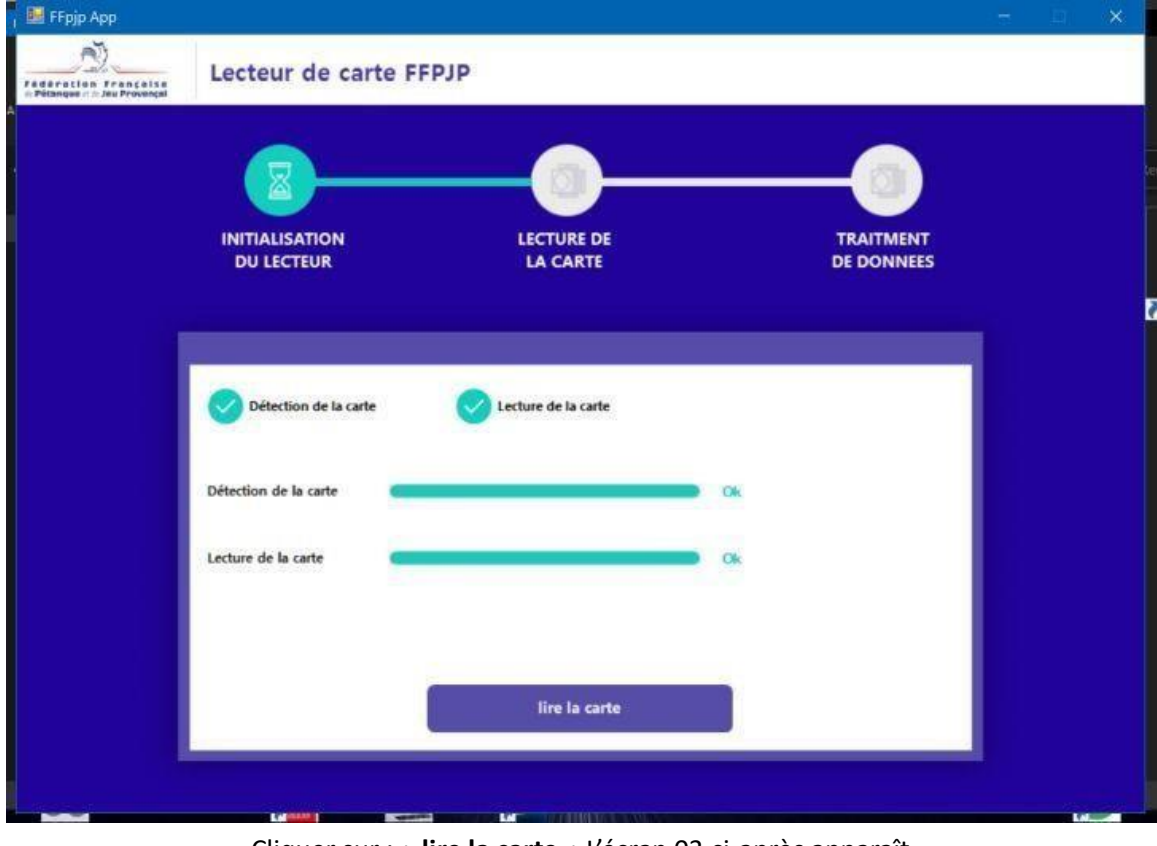

Cliquer sur : « **lire la carte** » L'écran 03 ci-après apparaît

 $\overline{\phantom{a}}$ 

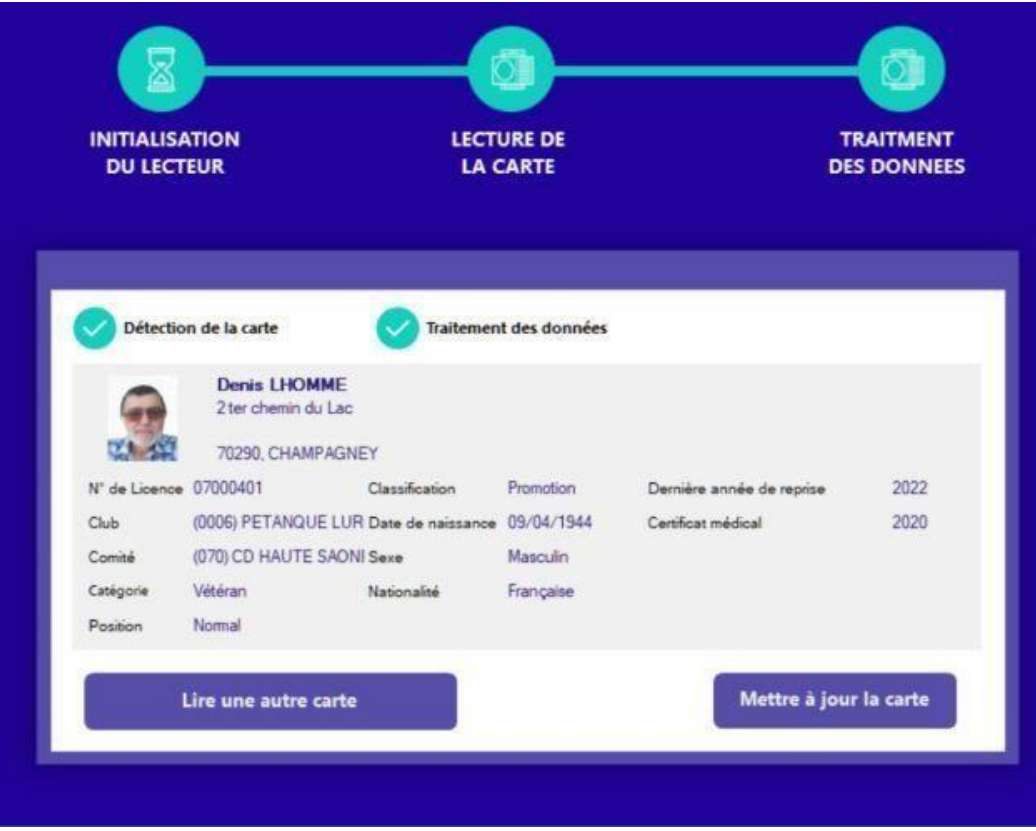

Cliquer sur mettre à jour la carte L'appli affichera le résultat sur l'écran en haut et à droite.

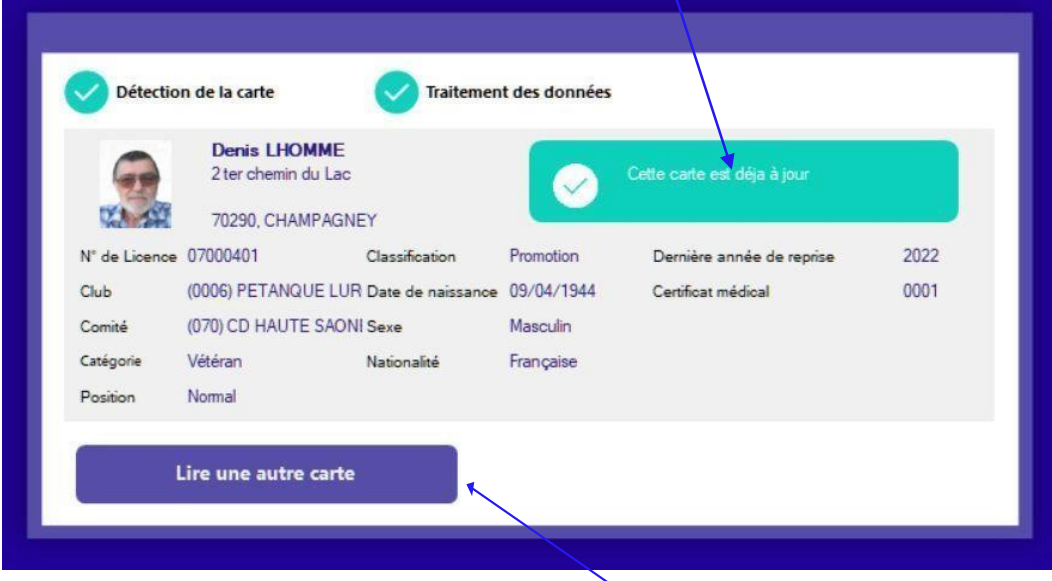

Pour mettre à jour une autre carte cliquer sur le bouton

## **Nota : La mise à jour des cartes peut se faire sans ouvrir Gestion Concours.**

**Il suffit de lancer directement l'appli depuis le bureau en double cliquant sur l'icône adéquat. Le processus sera identique avec l'affichage des quatre écrans ci-dessus.**

## **Ne pas oublier de brancher un lecteur USB avant de (re)démarrer le PC**